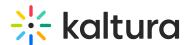

# My Media in Moodle

Last Modified on 06/14/2025 7:15 pm IDT

283 This article is designated for all users.

#### **About**

My Media is your personal space for managing all the media you've uploaded or created over time. It's unique to each user, showing only your content, which remains private until you choose to publish it in one or more channels or courses. You can also collaborate by adding other users to your media.

With intuitive media cards, powerful search and filter options, and bulk actions, organizing and managing your content is effortless. Plus, you can access analytics, embed content, and easily manage everything according to your needs and permissions.

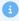

The instructions below are for non-Theming users. If you have Theming enabled, please refer to our article 'My Media - Theming'.

## **Access My Media**

Enter your course, then on the left menu bar, click on **My Media**.

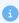

- Depending on your account setup, you may access My Media differently. See your Kaltura Administrator for further information.
- If you cannot access My Media content/actions, ask your Kaltura Administrator to give you the required permission.

The My Media page displays.

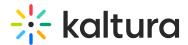

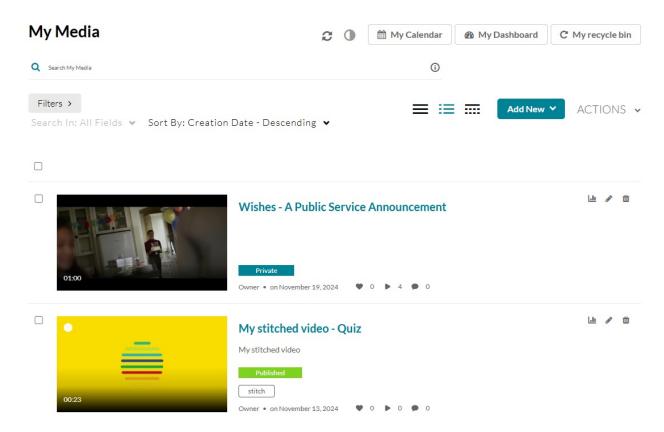

Media is displayed on this page if you have uploaded it or were added as a media collaborator. If you have not uploaded any media yet, see 'Add Media' for instructions on doing so.

## Set the My Media display

Content in My Media may be displayed in one of three ways - Grid, Detailed, or Collapsed view. You may change this display by clicking one of the three buttons below:

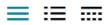

Collapsed View

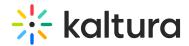

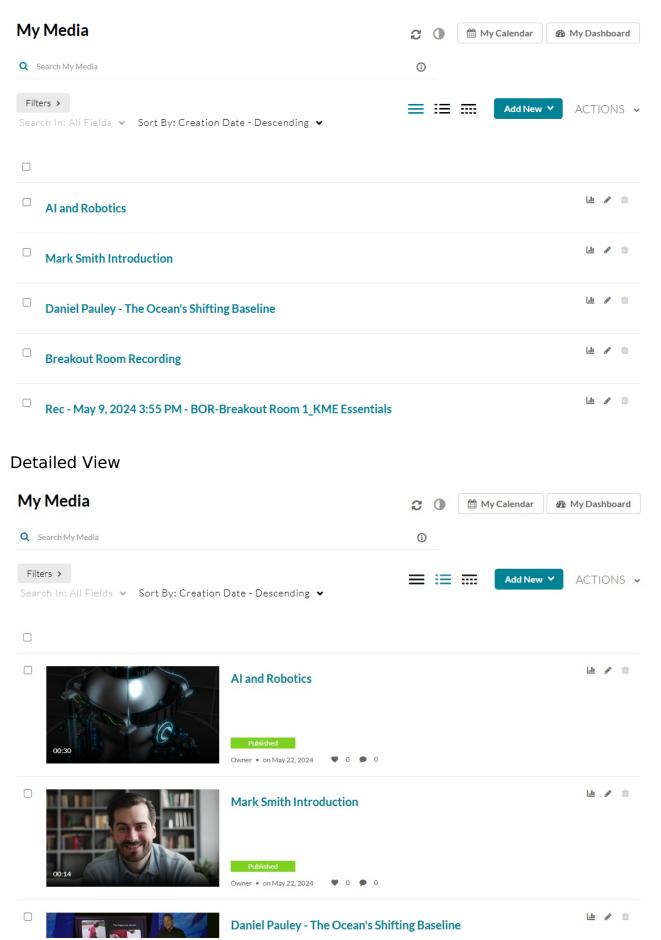

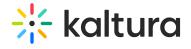

#### Table View

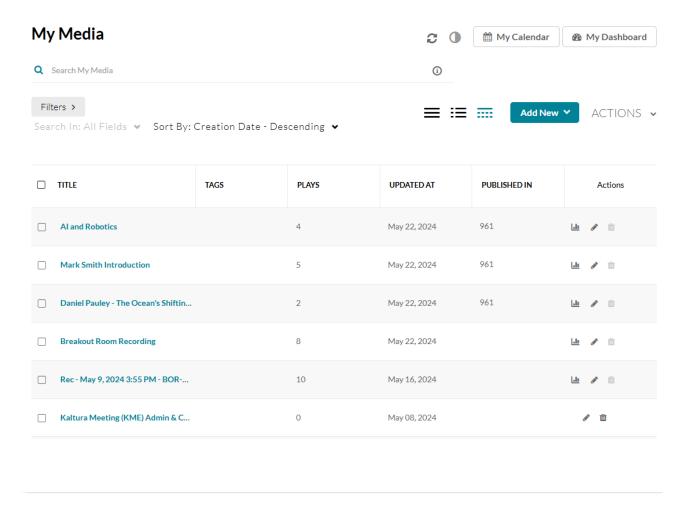